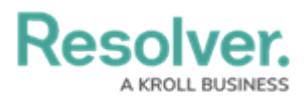

# **Enabling the Auto-Delete Function Using a Scheduled Trigger**

Last Modified on 08/06/2024 11:06 am EDT

**Note:** If you want to take advantage of the Data Retention feature, Administrators must first contact Support to enable the feature.

# **Overview**

Workflow Deletion allows users to automate the deletion of an object, complying with their organization's data retention policy (e.g., an object is deleted after being held for x number of years). The Data Retention Auto-Delete function auto-deletes objects when a given condition is met. Auto-Delete uses scheduled triggers or consumed orchestration events to transition an object to be deleted. Deleting an object does not delete any relationship data.

When an object is deleted, the audit trail is updated to ensure that only records identified being retained for analytics remain and all other audit events are deleted.

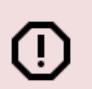

**Warning:**

When an object is deleted, it no longer exists and cannot be reverted. Specific object data can be retained for analytical purposes and must be setup on the object type.

## **User Account Requirements**

The user account used to log into Resolver must have Administrator permission to access the **Object Types** section.

# **Related Information/Setup**

Please refer to the Disabling the [Auto-Delete](https://help.resolver.com/help/disabling-the-auto-delete-function-in-workflows) Function article, for more information on disabling the auto-delete function.

Please refer to the Enabling Data [Retention](https://help.resolver.com/help/enabling-data-retention-analytic-settings) Analytic Settings article, for more information on configuring data retention settings.

Please refer to the Add Fields to an [Object](https://help.resolver.com/help/add-fields) Type article, for more information on adding a field to an object type.

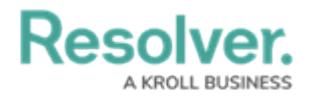

# **Navigation**

1. From the **Home** screen, click on the **Administration** icon.

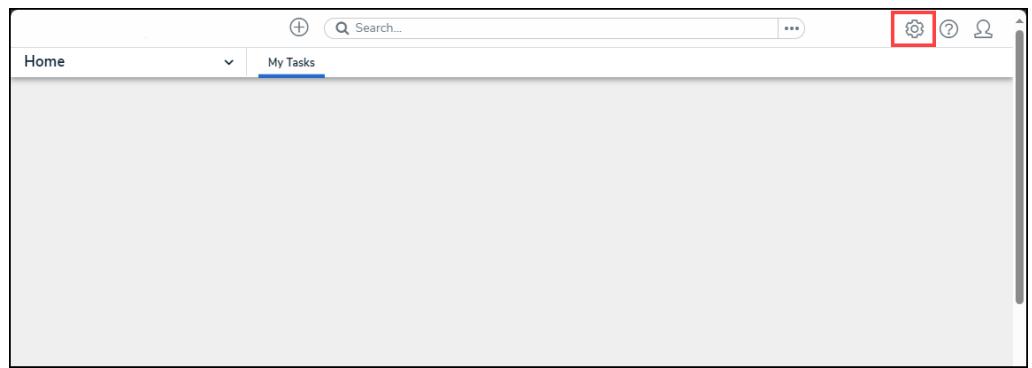

### Administration Icon

2. From the **Administration Settings** dropdown menu, click the **Admin Overview** link.

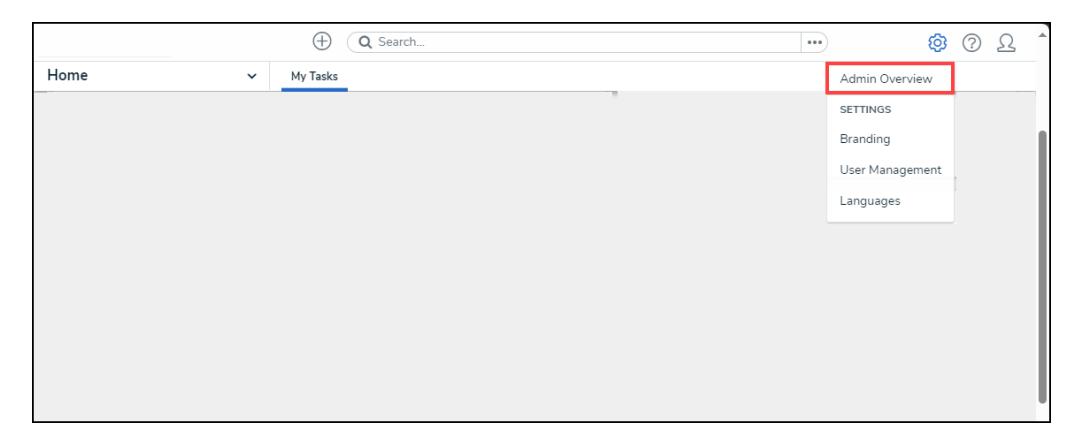

Admin Overview Link

3. From the **Admin Overview** screen, click the **Object Type** tile under the **Data Model** section.

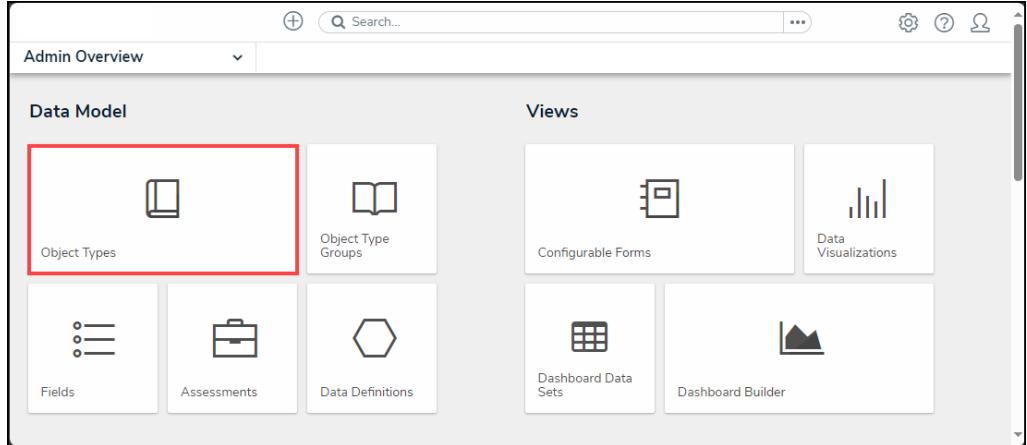

Object Type Tile

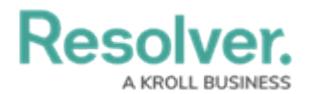

4. From the **Admin: Object Type** screen, enter an object type name in the **Search** field to narrow the search results.

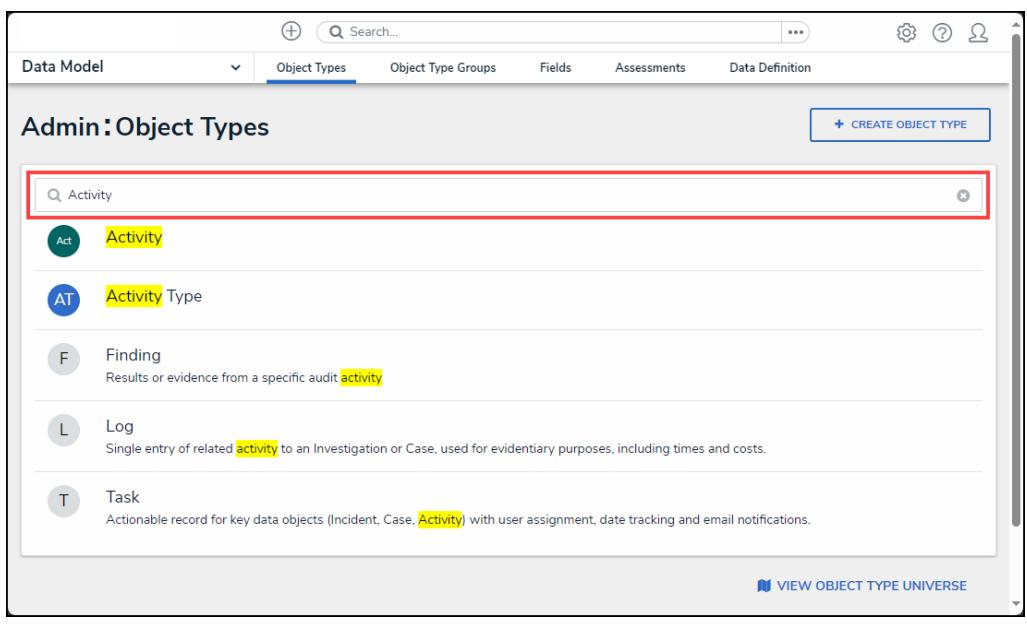

Search Field

5. Click on an **Object Type** link.

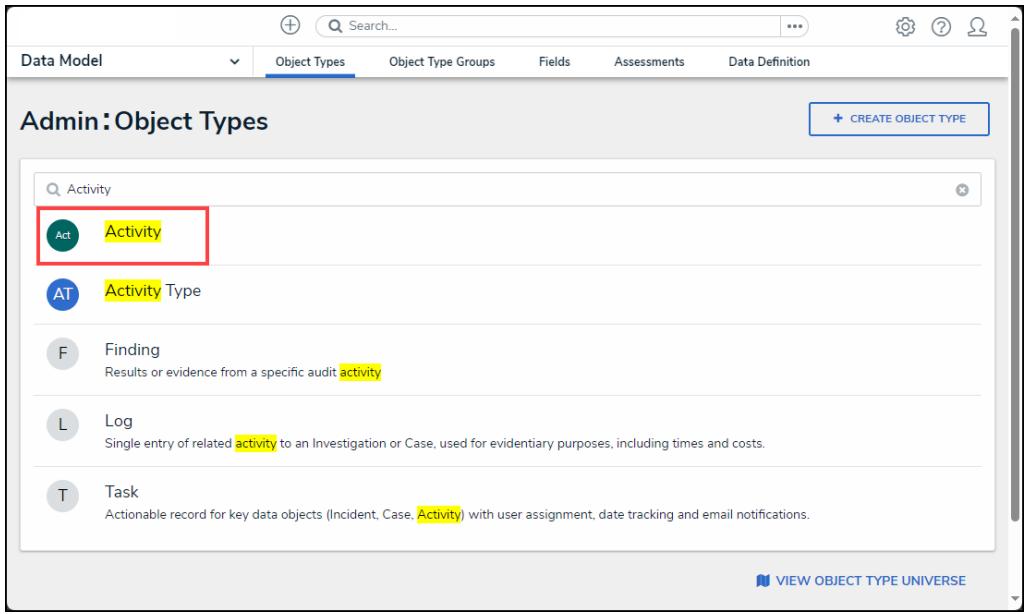

Object Type Link

6. From the **Admin: Edit Object Type** screen, click on the **Configure Workflow** button under the **Workflow** section.

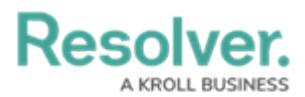

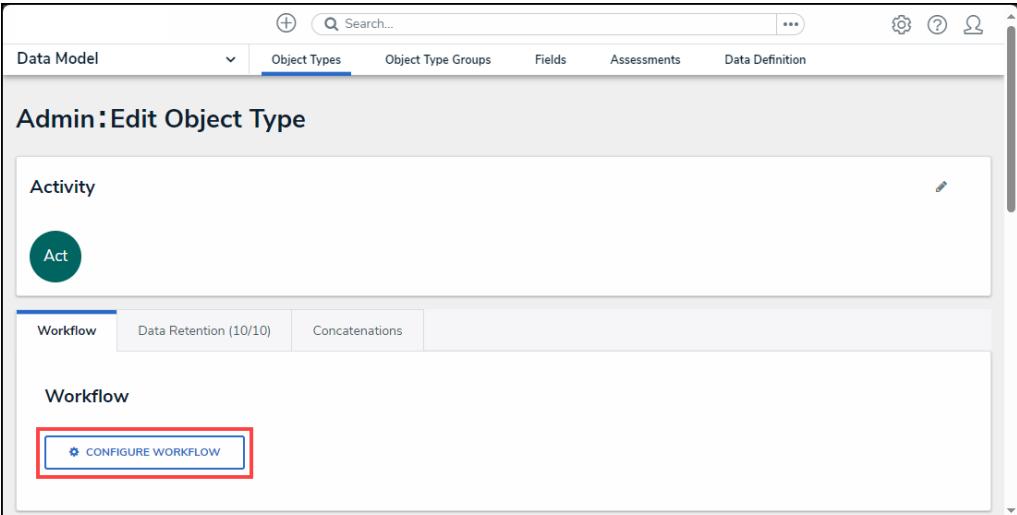

Configure Workflow Button

### **Enabling the Auto-Delete Function Using a Scheduled Trigger**

1. From the **Admin: Edit Workflow** screen, click the **+ Add Trigger** link under the workflow state where the data retention trigger will be added.

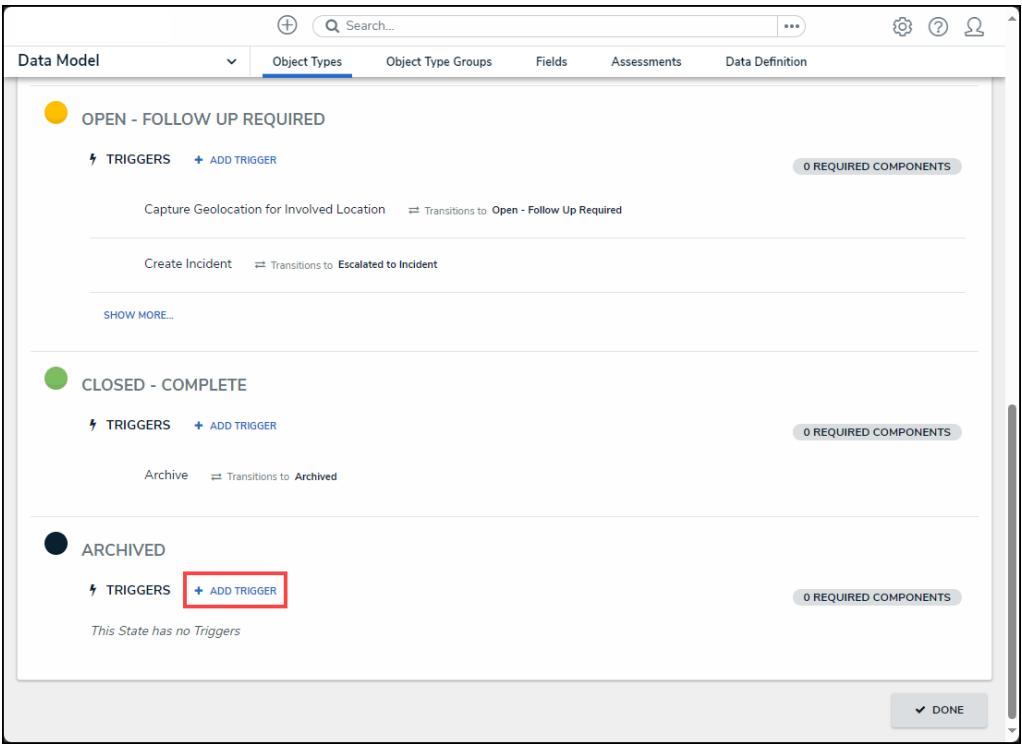

<sup>+</sup> Add Trigger Link

2. From the **Add Trigger** pop-up, select **Timed** from the **Type** dropdown menu.

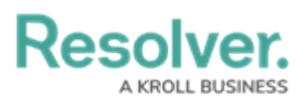

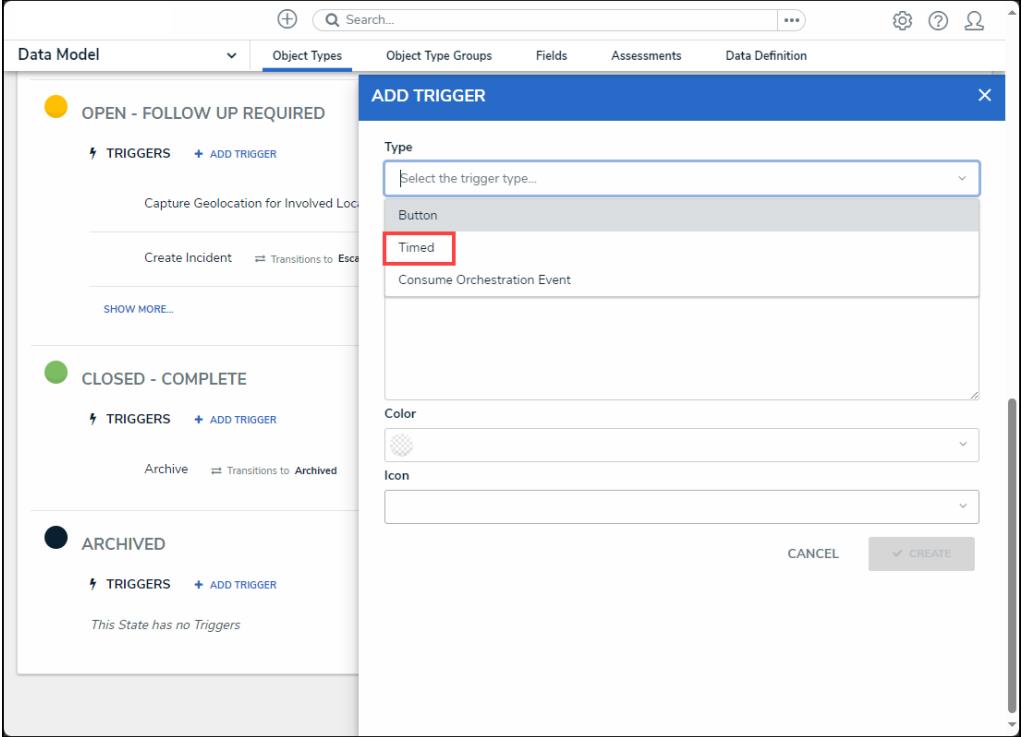

Type Dropdown Menu

3. Enter a trigger name in the **Name** field. The **Name** will appear under the selected workflow state and outlines the trigger's function (e.g., Object Expiration).

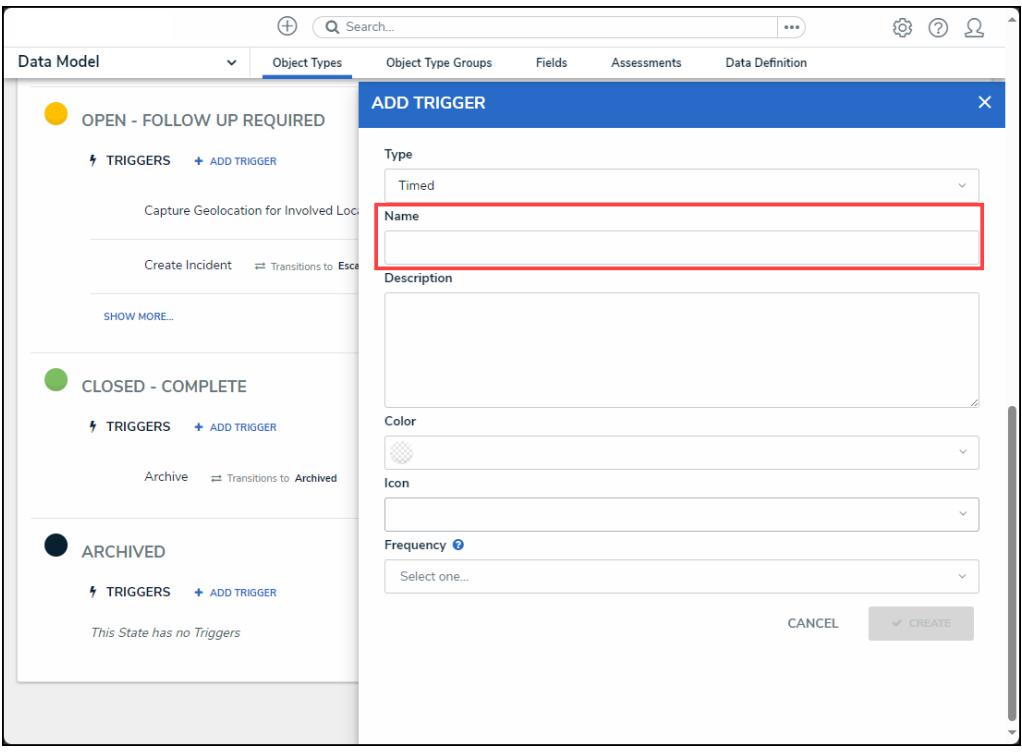

Name Field

4. Enter a brief description in the **Description** field. The **Description** should outline the trigger's function in further detail.

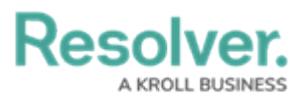

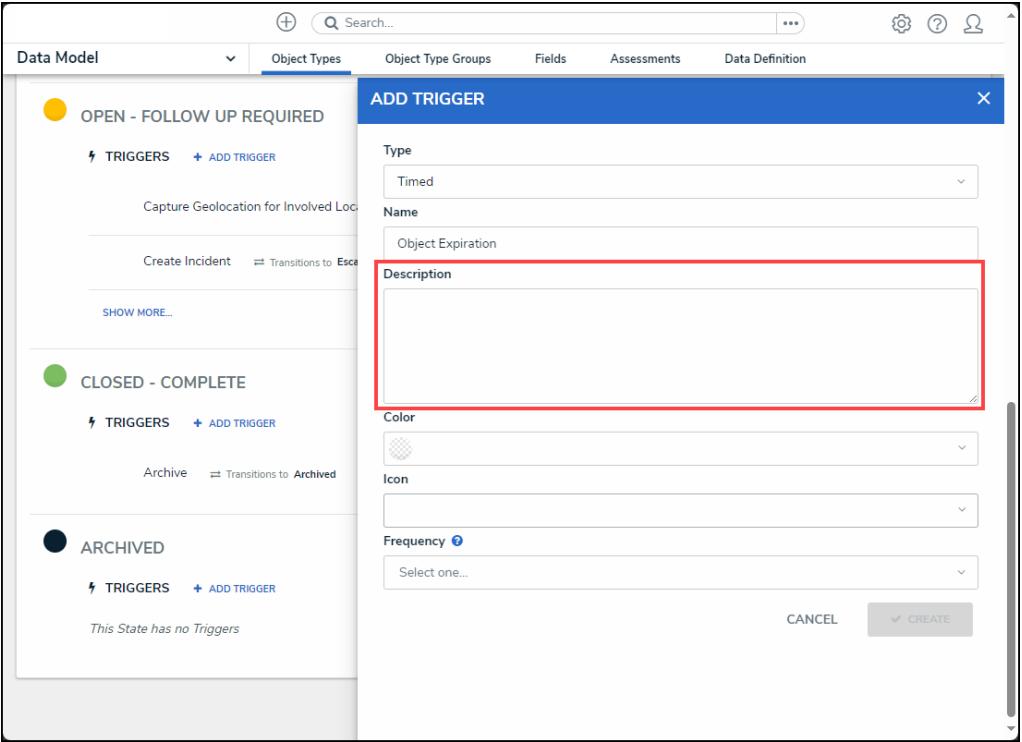

### Description Field

5. **(Optional)** Select a color from the dropdown **Color** palette by clicking on a **Color Swatch**. A colored dot will appear next to the name of the trigger under the selected workflow state.

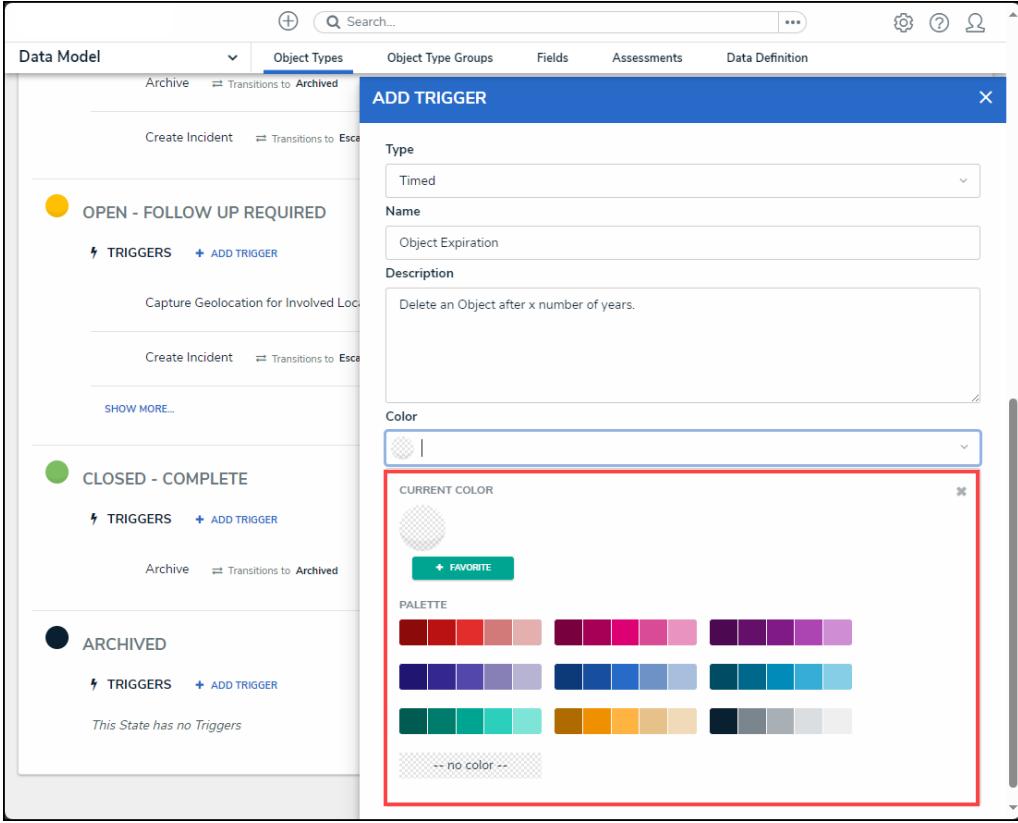

Color Palette

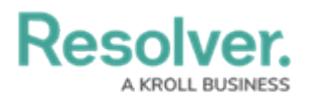

6. **(Optional)** Select an icon from the **Icon** dropdown menu. The **Icon** will appear next to the name of the trigger under the selected workflow state.

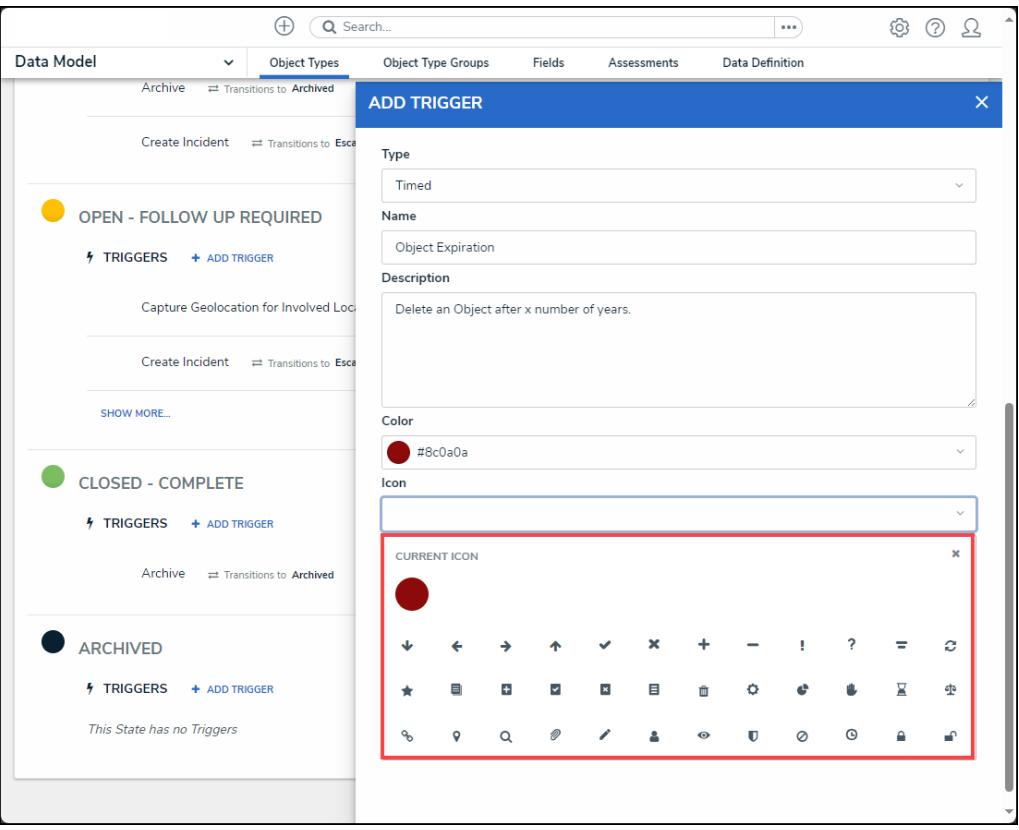

Icon Dropdown Menu

7. Select **Scheduled** from the **Frequency** dropdown menu.

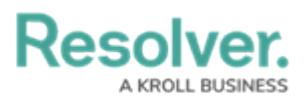

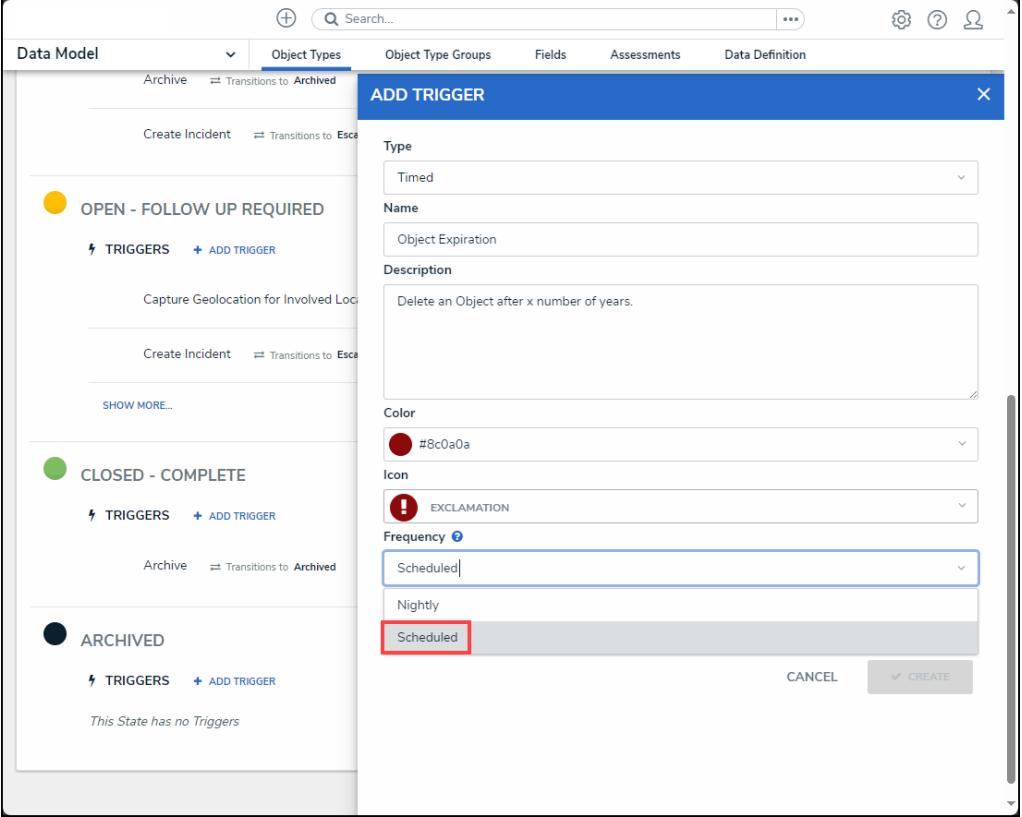

Frequency Dropdown Menu

8. Select a date field or formula from the **Date Field/Formula** dropdown menu (e.g., Expiry Date).

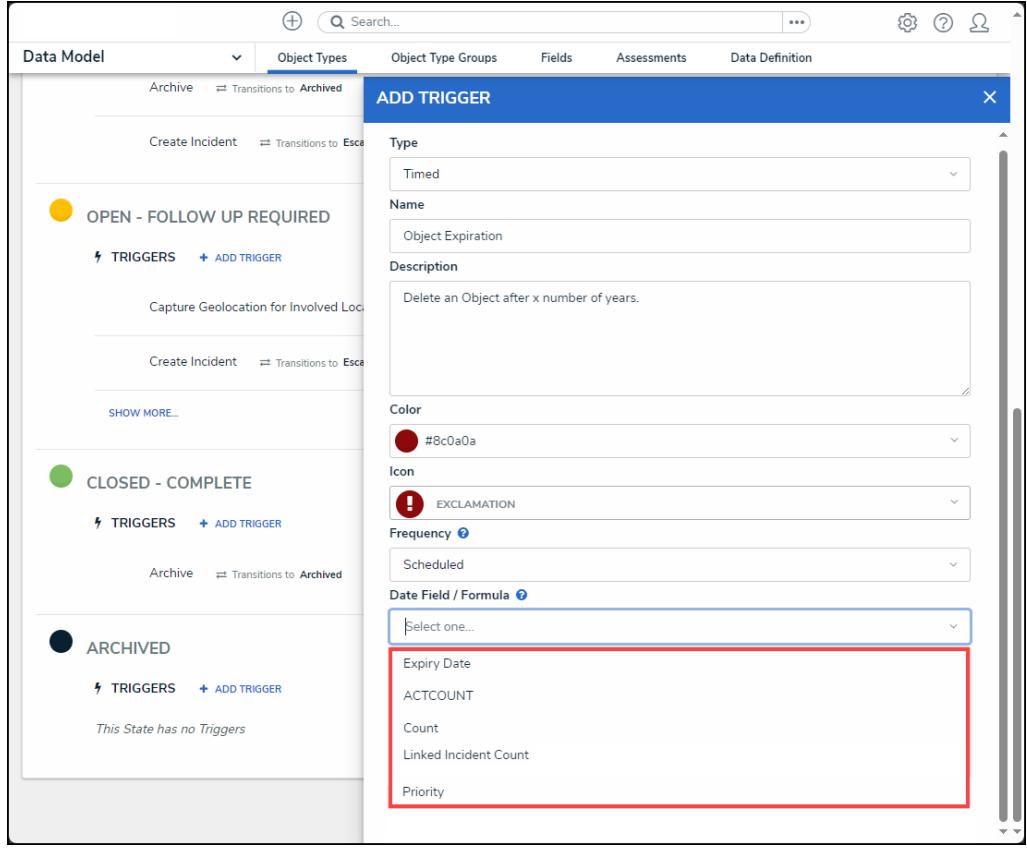

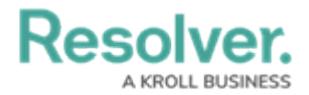

9. Click the **Create** button to add the trigger.

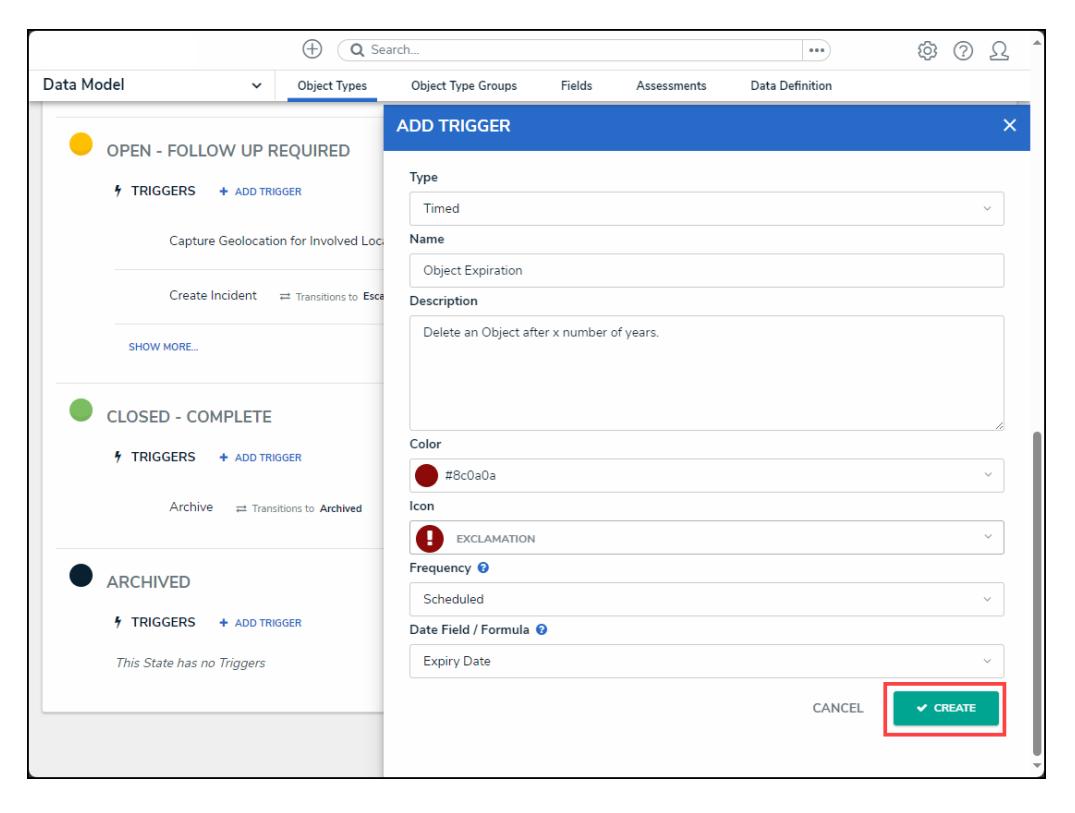

Create Button

10. From the **Edit Trigger** pop-up, click the **+ Add Transition** link.

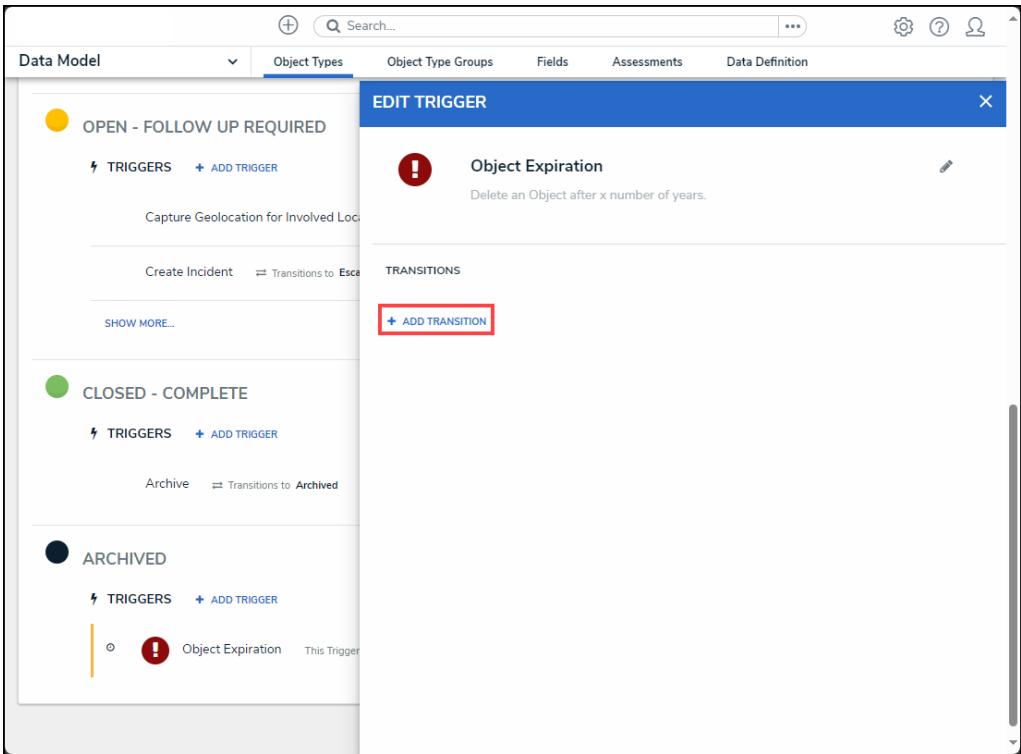

+ Add Transition Link

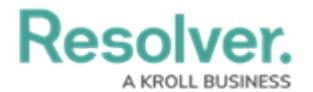

11. Enter a transition name in the **Name** field.

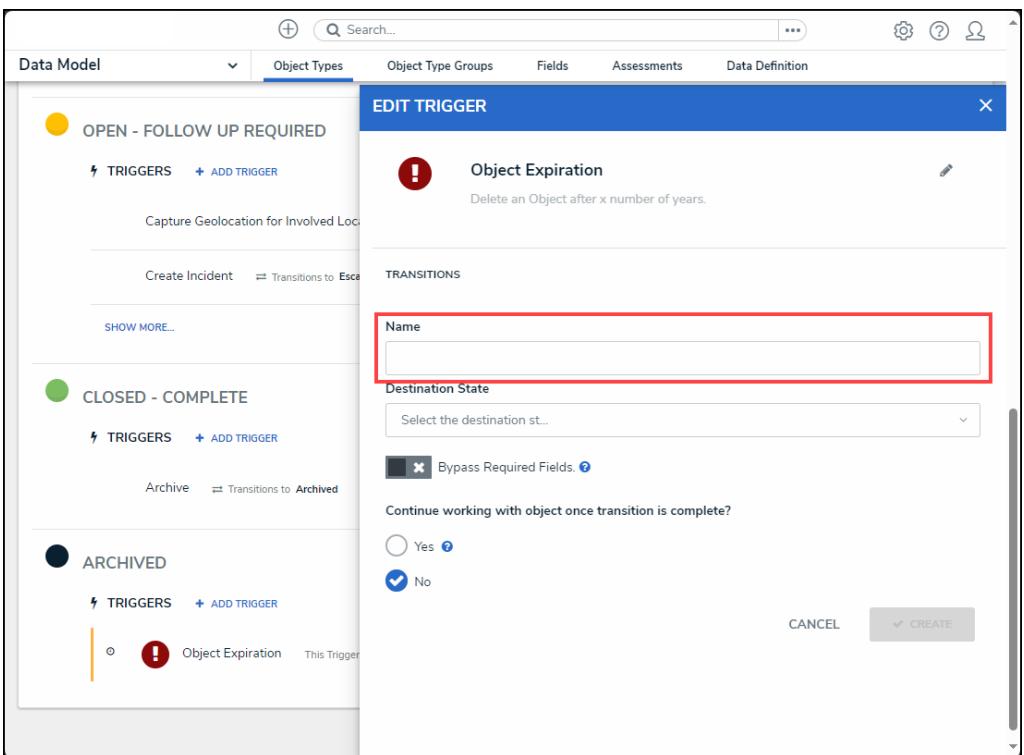

Name Field

12. Select an **Archived** state from the **Destination State** dropdown menu.

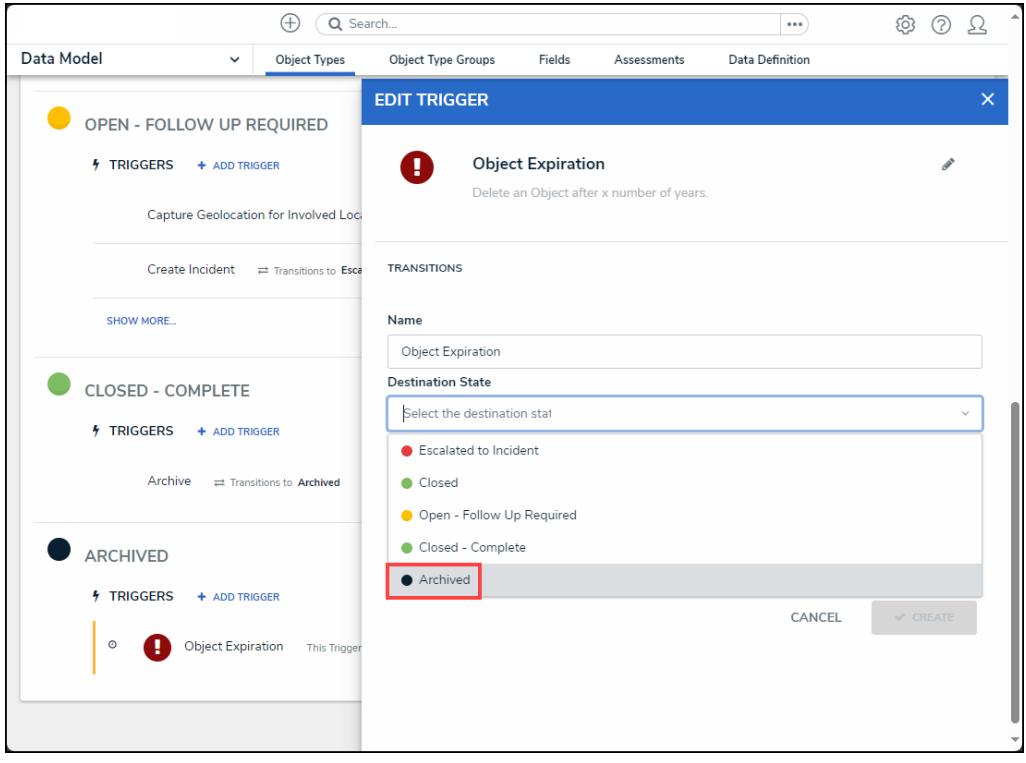

Destination State Dropdown Menu

13. The **Auto-Delete** toggle switch will appear when an **Archived** state is selected from the

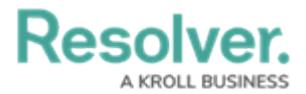

### **Destination State** dropdown menu.

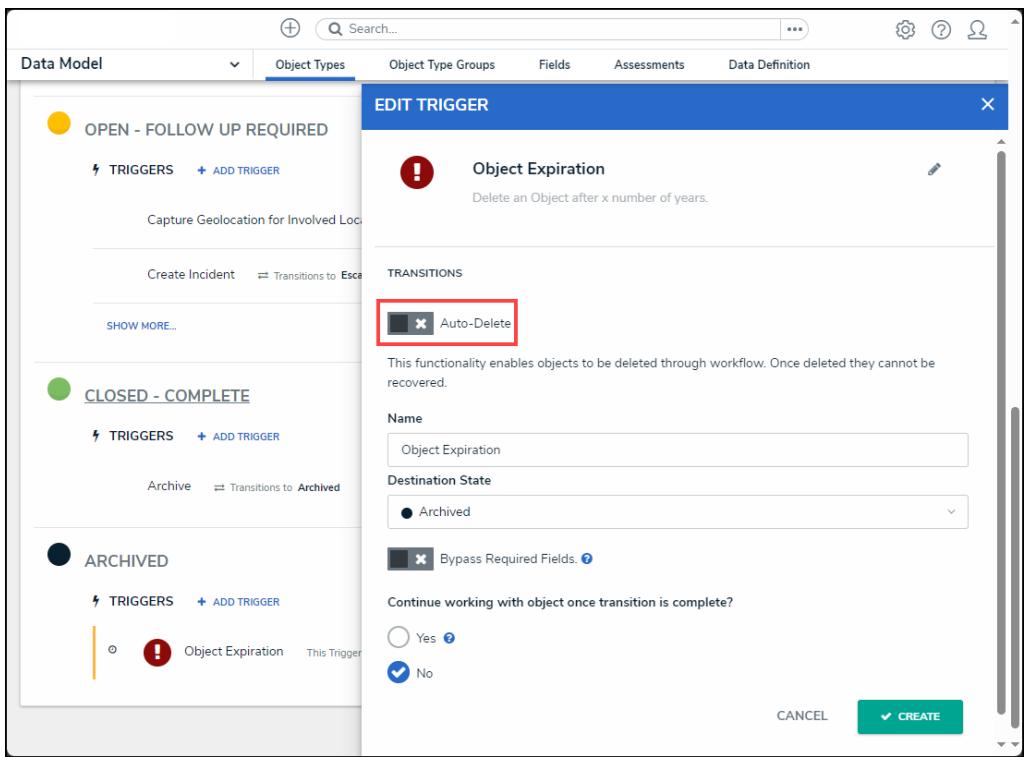

Auto-Delete Toggle Switch

14. Select the **Auto-Delete** toggle switch to enable the auto-delete function through workflows.

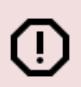

### **Warning:**

When an object is deleted, it no longer exists and cannot be reverted. Specific object data can be retained for analytical purposes and must be setup on the object type.

15. A **Confirmation** screen will appear, read through the warnings on the **Confirmation** screen and click the **Yes** button to enable the auto-delete function.

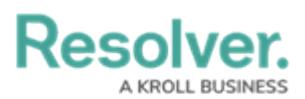

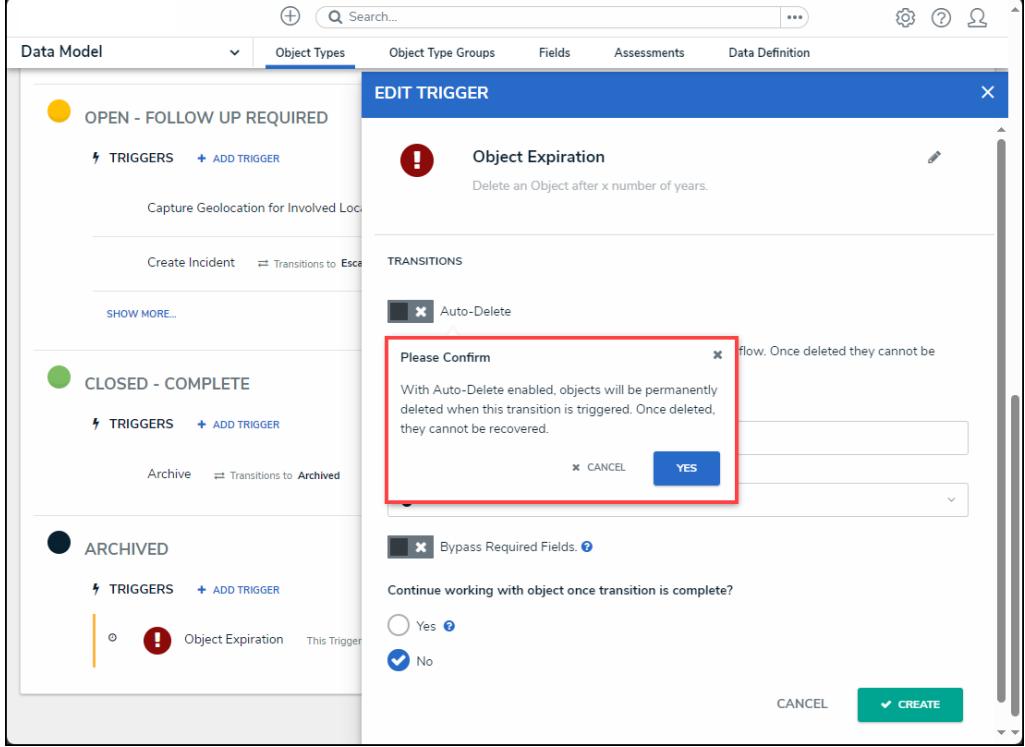

Confirmation Screen

16. The **Auto-Delete** toggle switch will switch to an active state (blue).

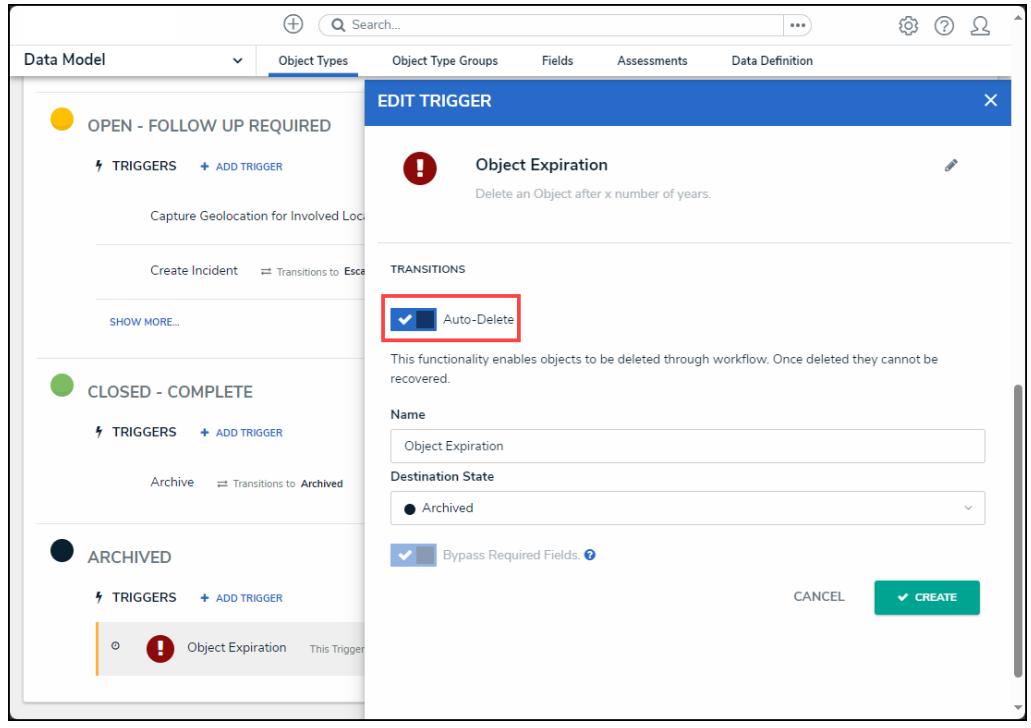

Auto-Delete Toggle Switch - Active

17. The **Bypass Required Fields** toggle switch will automatically switch to active (blue), to allow objects with missing field to still be deleted as part of the scheduled trigger.

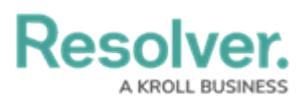

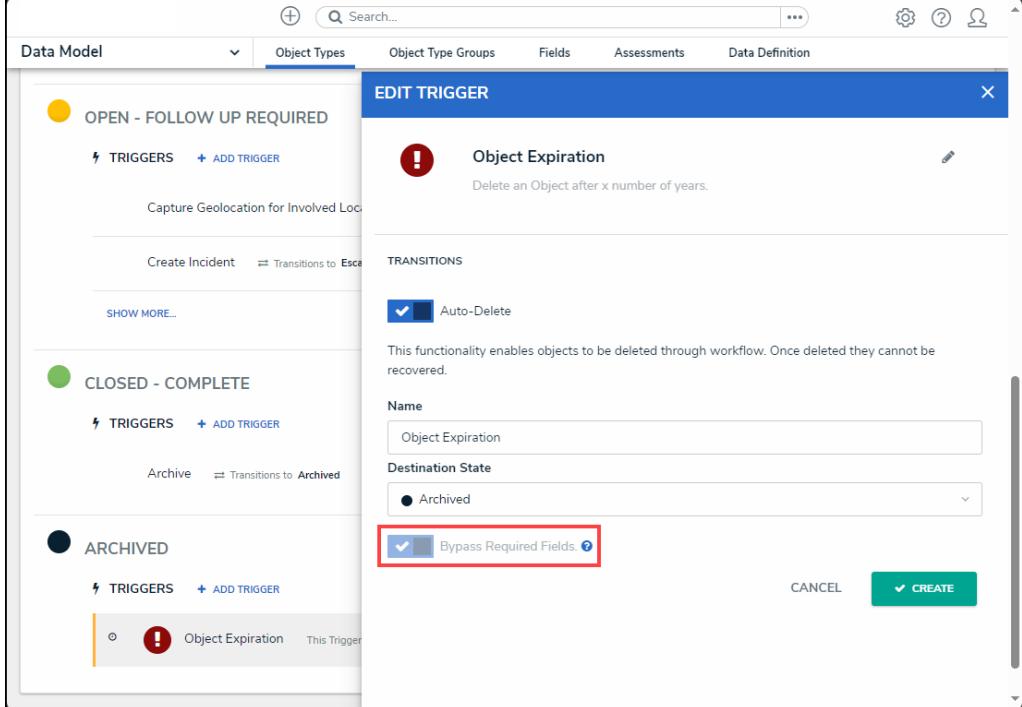

Bypass Required Fields Toggle Switch - Active

18. Click the **Create** button to add the transition to the scheduled trigger.

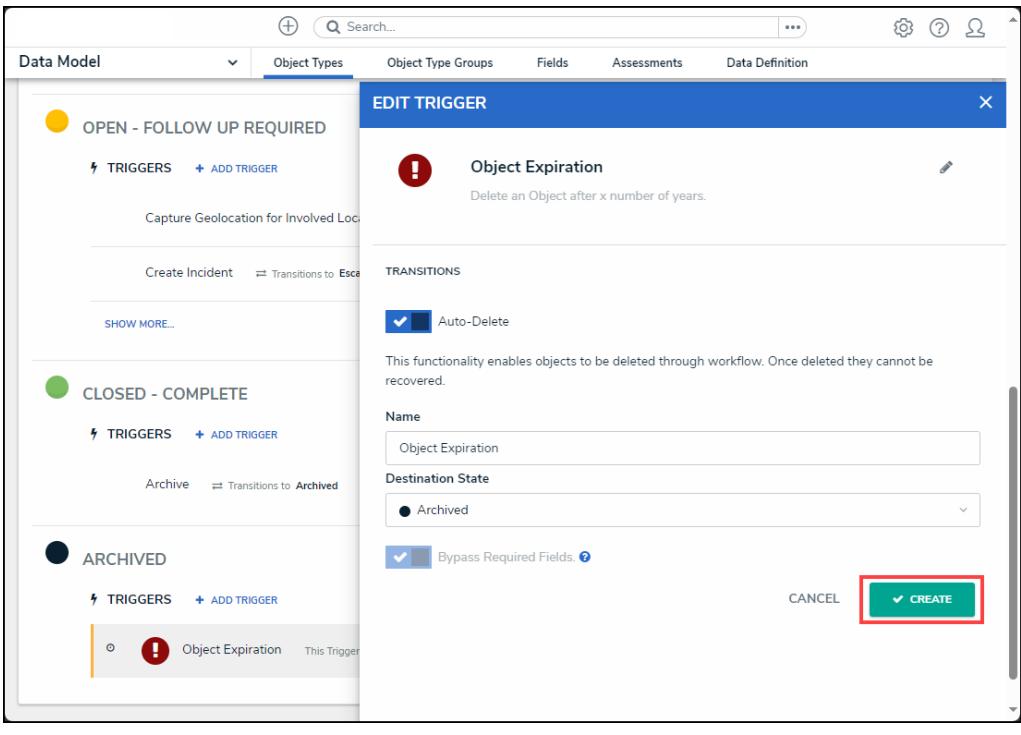

Create Button

19. The **Edit Trigger** pop-up will refresh listing the newly added transition.

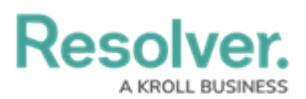

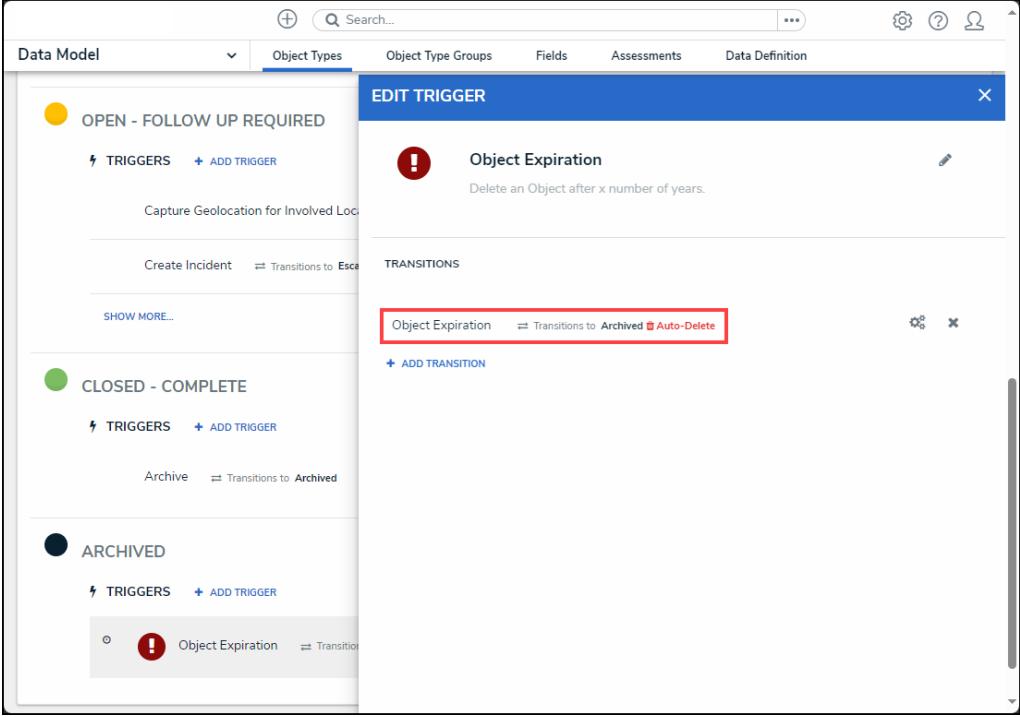

#### **Transition**

- 20. When an object is deleted, the audit trail is updated to ensure that only records identified as retainable for analytics remain and all other audit events are deleted.
- 21. The following occurs in the Audit Trail when an object is deleted:
	- All records are removed except for Create Object records.
	- The deleted object name is redacted.
	- A final Delete Object entry is made with the object name redacted.

|                       | Q Search<br>1       |              |               |                                                                         |                             |  | EO3<br>                                                                                                    |                           |          | (2) | <b>Training Org</b>   |
|-----------------------|---------------------|--------------|---------------|-------------------------------------------------------------------------|-----------------------------|--|----------------------------------------------------------------------------------------------------|---------------------------|----------|-----|-----------------------|
| Tools                 | $\checkmark$        | Swagger Docs | Data Import   |                                                                         | Data Management Audit Trail |  | User Management Audit Trail                                                                                                    | Data Audit Archive Export | $\cdots$ |     |                       |
| Q SEARCH              | <b>上 EXPORT</b>     |              |               | Only the first 1,000,000 records (starting from the most recent record) |                             |  | OBJECT[ID-4566-DELETED]                                                                                                    |                           |          |     | $\times$              |
| <b>Time</b>           | <b>Performed By</b> |              | <b>Object</b> | Unique ID Object Name                                                   | <b>Object Typ</b><br>Name   |  | July 27, 2024 5:00 AM<br>Performed By Resolver Workflow workflow@resolver.com<br>Object Unique ID IP-21<br>Object Name Object[id-4566-deleted]<br>Object Type Name Involved Person |                           |          |     |                       |
| July 27, 2024 5:00 AM |                     |              | Act-38        | ACT038: Patrol -<br><b>Security Response</b>                            | Activity                    |  | <b>Action</b> Delete Object<br>Event Delete Object<br>Less Details                                                                                                    |                           |          |     |                       |
| July 27, 2024 5:00 AM |                     |              | $IP-21$       | Object[id-4566-<br>deletedl                                             | Involved P                  |  | Object ID 4566<br>Object External Reference ID 23e15c90-bd60-453b-bd33-eee1ab6abd44<br>Object Type ID 19836                                                                        |                           |          |     |                       |
| July 26, 2024 4:17 PM |                     |              | Reg-48        | Corporations and<br>entities                                            | Requireme                   |  | Object Type External Reference ID InvolvedPerson<br>Value(s)<br>Resolver Workflow (workflow@resolver.com)                                                                          |                           |          |     | July 27, 2024 5:00 AM |
| July 26, 2024 4:17 PM |                     |              | <b>Reg-46</b> | Large cash<br>transactions                                              | Requireme                   |  | Object[id-4566-deleted] (IP-21) deleted.                                                                                                    |                           |          |     |                       |

Audit Trail Delete Object Entry

- 22. The following cannot be retained even when using the retain data for analytics function:
	- Description Field
	- Text Fields
	- Multi-Select List Fields
	- URL Attachment Fields

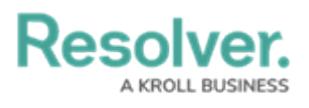

- Image Fields
- Comment Fields